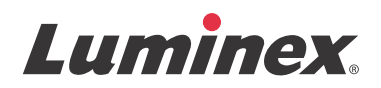

## *Installationsanweisungen* **SYNCT™-Software**

v1.1u1

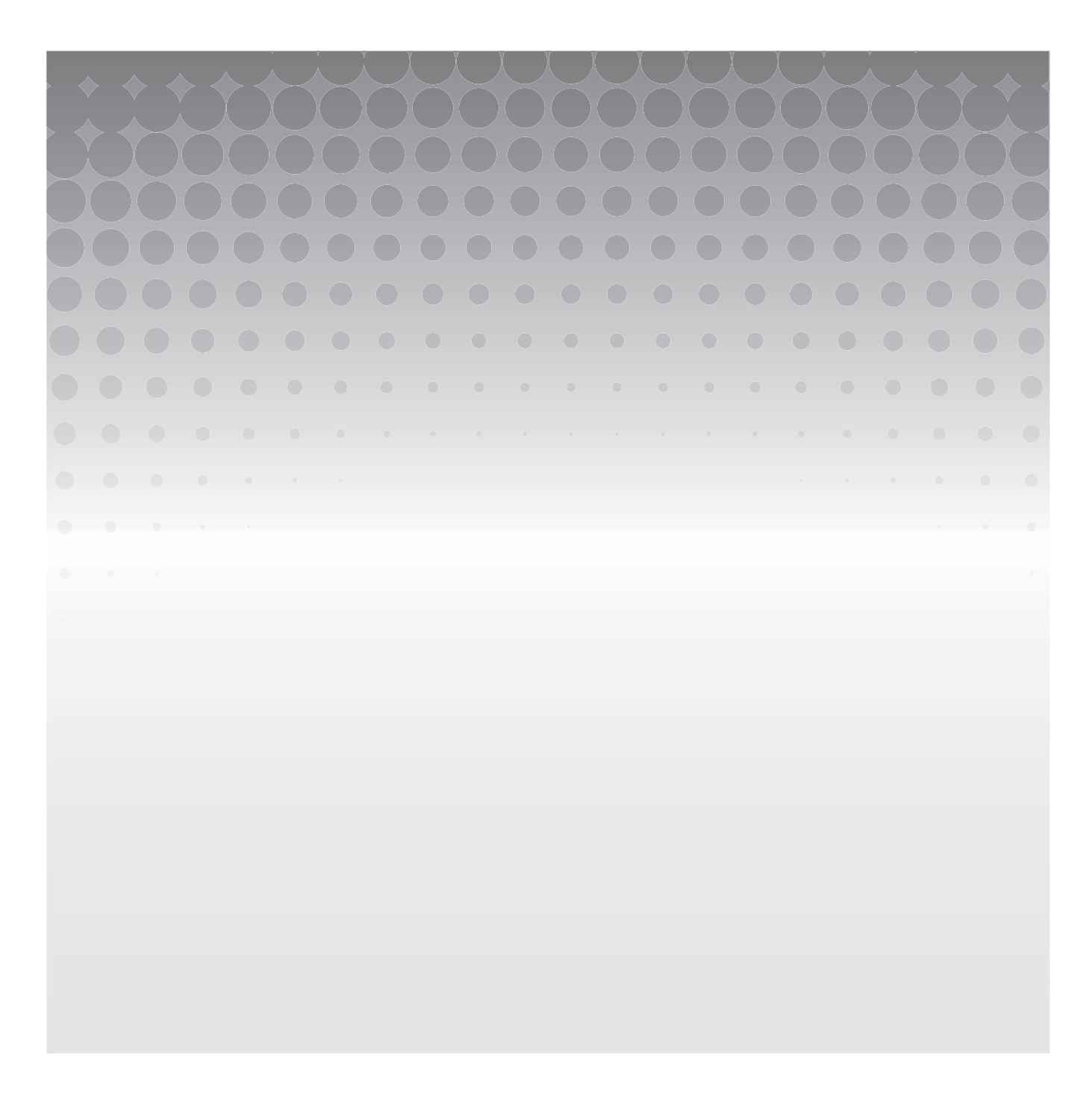

© 2015 Luminex Corporation. Alle Rechte vorbehalten. Kein Teil dieser Veröffentlichung darf ohne die ausdrückliche schriftliche Einwilligung der Luminex Corporation nachgedruckt, übermittelt, übertragen oder in andere Sprachen oder Computercodierungen übersetzt werden.

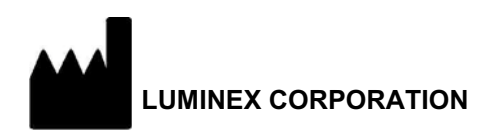

12212 Technology Boulevard Austin, Texas 78727-6115 USA Telefon: (512) 219-8020 Fax: (512) 219-5195

SYNCT**™** 1.1u1-Software-Installationsanweisungen 89-30000-00-562 Rev A November 2015 Translated from English document 89-30000-00-355 Rev A

Luminex Corporation (Luminex) behält sich das Recht vor, seine Produkte und Dienstleistungen jederzeit abzuändern. Endbenutzer werden über Änderungen benachrichtigt, die den Einsatz, die Leistung und/oder die Sicherheit und Wirksamkeit des Gerätes betreffen. Alle am Gerät vorgenommenen Veränderungen erfolgen in Übereinstimmung mit den geltenden regulatorischen Anforderungen. Luminex übernimmt keine Haftung für Schäden, die aus der nicht vorschriftsmäßigen Anwendung oder dem Missbrauch dieser Informationen entstehen.

Die folgenden Produktnamen sind Marken der Luminex Corporation: Luminex**®**, SYNCT**™**, NxTAG**®**, ARIES**®** und xPONENT**®**.

Alle anderen Marken, Internet Explorer**®**, Microsoft**®**, Intel**®** und Windows**®**, sind Marken der jeweiligen Eigentümer.

#### **ENDBENUTZER-LIZENZVERTRAG für Luminex®-Software**

Der vorliegende Endbenutzer-Lizenzvertrag von Luminex begründet einen rechtlich bindenden Vertrag zwischen Ihnen (entweder einer natürlichen oder juristischen Person, hier als "Sie" bezeichnet) als Endbenutzer und der Luminex Corporation und ihren Tochter-/Partnerunternehmen (zusammenfassend "Luminex"), in dem die Verwendung des Softwareprodukts von Luminex oder Dritten geregelt wird, das Ihnen von Luminex oder seinem autorisierten Wiederverkäufer bereitgestellt wird, und das Computersoftware, Skripte, Algorithmen und Online-Dokumentationen oder elektronische Dokumentationen umfasst, und die entsprechenden Medien und Druckmaterialien (falls zutreffend) umfassen kann (falls vorhanden) ("SOFTWARE"). Die Geschäftsbedingungen gelten ebenfalls für Aktualisierungen, Ergänzungen, Website-Inhalte oder Internet-basierte Dienstleistungen, z. B. den Fernzugriff.

DURCH DIE NUTZUNG, DIE INSTALLATION ODER DEN ZUGRIFF AUF DIE SOFTWARE STIMMEN SIE DIESEN BEDINGUNGEN ZU. WENN SIE DIESEN BEDINGUNGEN NICHT ZUSTIMMEN, VERWENDEN, INSTALLIEREN UND/ODER GREIFEN SIE NICHT AUF DIE SOFTWARE ZU. GEBEN SIE SIE STATTDESSEN AN LUMINEX ODER DEN VON LUMINEX ZUGELASSENEN WIEDERVERKÄUFER ZURÜCK, VON DEM SIE DIE SOFTWARE KÄUFLICH ERWORBEN ODER BEZOGEN HABEN (FALLS ZUTREFFEND, ERHALTEN SIE DEN KAUFPREIS ERSTATTET ODER EINE GUTSCHRIFT). WENN SIE SICH AN DIE VORLIEGENDEN LIZENZBEDINGUNGEN HALTEN, SIND SIE BERECHTIGT, DIE SOFTWARE WIE NACHFOLGEND BESCHRIEBEN ZU VERWENDEN.

1. **ÜBERBLICK.** Die SOFTWARE steht unter dem Schutz des Urheberrechts und internationaler urheberrechtlicher Abkommen sowie weiterer gesetzlicher Regelungen und Abkommen zum Schutz von geistigem Eigentum. Die SOFTWARE wird lizenziert, nicht verkauft.

#### 2. **ZUSÄTZLICHE LIZENZANFORDERUNGEN UND/ODER VERWENDUNGSRECHTE.**

- a. **Probe und Umwandlung.** Ein Teil oder die gesamte SOFTWARE kann probeweise lizenziert werden. Ihr Recht, die Probe-SOFTWARE zu verwenden, ist auf den Probezeitraum beschränkt. Die Probe-SOFTWARE und die Dauer des Probezeitraums werden während des Aktivierungsprozesses oder in einer schriftlichen Vereinbarung zwischen Luminex und Ihnen dargelegt. Die SOFTWARE darf während des Probezeitraums nur zu Bewertungszwecken und nicht für den kommerziellen Gebrauch verwendet werden, einschließlich, aber nicht beschränkt auf den diagnostischen Gebrauch. Sie haben u. U. die Wahl, Ihre Proberechte in ständige Rechte umzuwandeln. Bei Ablauf Ihres Probezeitraums werden Ihnen Umwandlungsoptionen unterbreitet.
- b. **Aktivierung.** Für bestimmte SOFTWARE gilt, dass Sie die SOFTWARE aktivieren können, indem Sie einen Lizenzschlüssel erwerben. Diesen erhalten Sie beim technischen Kundendienst von Luminex unter [support@luminexcorp.com od](mailto:support@luminexcorp.com)er +1-877-785-2323 bzw. +1-512-381-4397.
- c. **Marken.** Sie dürfen nur mit der ausdrücklichen schriftlichen Zustimmung von Luminex zusätzliche Marken oder andere grafische Darstellungen zur SOFTWARE hinzufügen. Für bestimmte SOFTWARE kann Luminex Ihnen erlauben, Ihr Logo unter Beachtung der von Luminex bereitgestellten Anweisungen und Bedingungen auf die SOFTWARE zu laden.
- d. **Upgrades.** Aktualisierungen oder Upgrades für die SOFTWARE können Sie nur vom technischen Kundendienst von Luminex unter [orders@luminexcorp.com od](mailto:orders@luminexcorp.com)er von autorisierten Wiederverkäufern erwerben. Für bestimmte SOFTWARE kann Luminex das Herunterladen von Updates oder Upgrades von einer von Luminex autorisierten Webseite zulassen. Weitere Informationen zum Erwerb von Aktualisierungen von zugelassenen Wiederverkäufern finden Sie unter *<http://www.luminexcorp.com>*.
- 3. **LIZENZVERGABE.** Vorbehaltlich der Bedingungen des Endbenutzer-Lizenzvertrags erteilt Luminex Ihnen hiermit unter Einschluss der Urheberrechte und Geschäftsgeheimnisse von Luminex eine nicht ausschließliche, nicht übertragbare und nicht abtretbare Lizenz (ohne die Berechtigung, Unterlizenzen an Dritte zu vergeben), die SOFTWARE auf einem einzigen Computer zu verwenden, der mit einem einzigen Gerät eines bestimmten Modells des Luminex-Instruments ausgeführt wird, das auf der mit der SOFTWARE gelieferten Verpackung angegeben ist. Für bestimmte SOFTWARE, die nicht in ein Gerät von Luminex integriert ist und auf einem separaten Medium bereitgestellt wird und/oder nicht aktiviert werden muss, dürfen Sie eine (1) Kopie der SOFTWARE nur zu Sicherungs- und Archivierungszwecken nutzen. Für diese SOFTWARE gilt, dass Sie die SOFTWARE auch auf bis zu zwei (2) weiteren Computern zur Durchführung von ergänzenden Aufgaben installieren dürfen (z. B. Vorbereitung von Vorlagen/Protokollen, weitere Analyse oder erneute Analyse zuvor ermittelter Daten), solange sich diese Computer an einem einzigen Standort befinden und NICHT mit einem Luminex-Instrument verbunden sind. Darüber hinaus können Sie das Recht zur Verwendung der SOFTWARE auf weiteren Computern nach schriftlicher Genehmigung durch Luminex oder dessen autorisiertem Wiederverkäufer erwerben, um ergänzende Aufgaben durchzuführen (z. B. Vorbereitung von Schablonen/Protokollen, weitere Analyse

oder erneute Analyse zuvor ermittelter Daten), solange sich diese Computer an einem einzigen Ort befinden und NICHT mit einem Luminex-Instrument verbunden sind. Obwohl keine Rechte oder Lizenzen an Patenten von Luminex gewährt oder durch die Lizenz an der SOFTWARE oder den Erwerb eines Luminex-Instruments durch Sie, den Käufer, impliziert werden, können Sie eine Lizenz unter den Patenten von Luminex erwerben (falls vorhanden), um ein Luminex-Instrument entweder mit von Luminex autorisierten Mikrokugeln, Kassetten oder Sets zu verwenden, die von schriftlich durch Luminex zugelassenen Lizenznehmern entwickelt, hergestellt und vertrieben werden. Dies erfolgt durch den Erwerb dieser Kugeln, Kassetten oder Sets von Luminex oder einem von Luminex autorisierten Wiederverkäufer oder Lizenznehmer.

#### 4. **EINSCHRÄNKUNGEN.**

- a. Die SOFTWARE darf nur auf einem einzigen Computer installiert und ausgeführt werden, der gemäß den Darlegungen oben mit einem Luminex-Instrument verwendet wird.
- b. Diese SOFTWARE darf nicht für kommerzielle Zwecke eingesetzt werden, einschließlich zu Testdienstleistungen, es sei denn, dies wird von Luminex bzw. einen durch Luminex autorisierten Wiederverkäufer der SOFTWARE ausdrücklich schriftlich gestattet.
- c. Die SOFTWARE darf nur mit von Luminex hergestellten Mikrokugeln oder Kassetten verwendet werden, die von schriftlich durch Luminex zugelassenen Lizenznehmern entwickelt, hergestellt und vertrieben werden.
- d. Sämtliche Urheberrechtsvermerke dürfen nicht von den Kopien der SOFTWARE entfernt werden.
- e. Kopien der SOFTWARE dürfen nicht an Dritte weitergegeben werden.
- f. Es ist ausdrücklich untersagt, die SOFTWARE zurückzuentwickeln, zu dekompilieren, zu disassemblieren oder deren Quellcode anderweitig abzuleiten.
- g. Sie dürfen die SOFTWARE weder kopieren (mit Ausnahme einer Kopie für Sicherungs- oder Archivierungszwecke), verkaufen, verteilen, unterlizenzieren, vermieten, leasen, übertragen oder jegliche Rechte an dem gesamten Produkt oder Teilen davon an Dritte vergeben.
- h. Im Rahmen der Nutzung der SOFTWARE müssen Sie sämtliche geltenden Gesetze und Bestimmungen einhalten, einschließlich der FDA-Anforderungen (Food and Drug Administration).
- i. Es ist untersagt, die SOFTWARE zu modifizieren oder daraus abgeleitete Produkte zu erstellen, einschließlich der Abänderung von Marken oder grafischen Darstellungen.
- j. Die SOFTWARE darf nicht in computerbasierten Dienstleistungsgeschäften, für den Betrieb eines Serviceunternehmens oder anderweitig zum Vorteil von Dritten verwendet werden. Die öffentliche Darstellung visueller Ausgaben der SOFTWARE ist ebenfalls untersagt.
- k. Die SOFTWARE darf nicht über ein Netzwerk, eine Telefonleitung oder auf jegliche andere Art elektronisch übertragen werden.
- l. Sie erkennen Ihre Verpflichtung an, Ihre Mitarbeiter, Berater und Gesellschafter, welche die SOFTWARE verwenden werden, über die von Luminex derzeit oder zu einem späteren Zeitpunkt zur Verfügung gestellte Dokumentation von Luminex zu Beschriftungen, Warnungen, Anweisungen, Hinweisen und anderen Materialien, die zur ordnungsgemäßen Verwendung beitragen, zu informieren.
- 5. **DAUER UND KÜNDIGUNG DER LIZENZ.** Ihre Rechte unter dem vorliegenden Endbenutzer-Lizenzvertrag bleiben bis zu einer Kündigung gültig. Sie haben jederzeit das Recht, den Endbenutzer-Lizenzvertrag zu kündigen, indem Sie die SOFTWARE, einschließlich sämtlicher Computerprogramme und Dokumentation, vernichten und sämtliche auf Ihren Computern verbleibenden Kopien löschen. Luminex behält sich das Recht vor, diesen Endbenutzer-Lizenzvertrag mit einer Frist von dreißig (30) Tagen schriftlich zu kündigen. Ihre Endbenutzerrechte gemäß diesem Endbenutzer-Lizenzvertrag verfallen automatisch ohne weiteres Einschreiten von Luminex, wenn Sie die Bedingungen dieses Softwarelizenzvertrags nicht einhalten. Sie verpflichten sich, bei der Kündigung dieses Endbenutzer-Lizenzvertrags die SOFTWARE sowie sämtliche Kopien davon auf Ihren Computern zu löschen.
- 6. **SOFTWARERECHTE.** Sämtliche Rechte und Eigentumsansprüche in Bezug auf die SOFTWARE und Kopien davon sind das alleinige Eigentum von Luminex oder deren Lieferanten. Dieser Endbenutzer-Lizenzvertrag begründet keinen Verkauf und überträgt daher keine Eigentumsrechte oder Anteilsrechte in Bezug auf die SOFTWARE oder ein Patent, Urheberrecht, Geschäftsgeheimnis, einen Handelsnamen, eine Marke oder sonstige geistige Eigentumsrechte auf Sie. Sie sind nicht berechtigt, die urheberrechtlichen Hinweise, die sich auf oder in der SOFTWARE befinden, zu entfernen, zu ändern oder unkenntlich zu machen, und sind dazu verpflichtet, solche Hinweise auch auf sämtlichen Sicherungskopien der SOFTWARE auszuweisen. Sämtliche Eigentums- und geistigen Urheberrechte am Inhalt, der durch die Benutzung der SOFTWARE zugänglich werden kann, sind das ausschließliche Eigentum des jeweiligen Inhabers und sind ggf. durch die anwendbaren urheberrechtlichen Bestimmungen oder Gesetze und Abkommen zum Schutz von geistigem Eigentum geschützt. Der vorliegende Endbenutzer-Lizenzvertrag gewährt Ihnen keine Rechte zur Verwendung dieses Inhalts.
- 7. **AUSFUHRBESCHRÄNKUNGEN.** Sie erklären, die SOFTWARE nicht in Länder, an Personen, Einrichtungen oder Endbenutzer auszuführen oder wieder auszuführen, die US-amerikanischen Exporteinschränkungen unterliegen. Zudem versichern Sie, durch den Export gegen keine für Sie geltenden örtlichen, provinziellen, länderspezifischen, nationalen, internationalen und ausländischen Gesetze und Bestimmungen zu verstoßen. Des Weiteren garantieren Sie, dass keine Landes- oder Bundesbehörde Ihre Exportrechte ausgesetzt, widerrufen oder zurückgewiesen hat.
- 8. **HAFTUNGSAUSSCHLUSS.** DIE SOFTWARE WIRD OHNE MÄNGELGEWÄHR LIZENZIERT. DIE NUTZUNG DER SOFTWARE ERFOLGT AUF EIGENES RISIKO OHNE JEGLICHE GARANTIE. DIE SOFTWARE WIRD AUSSCHLIESSLICH ZUR NUTZUNG MIT LUMINEX-PRODUKTEN ZUR VERFÜGUNG GESTELLT. SOWEIT GESETZLICH ZULÄSSIG, LEHNEN LUMINEX UND DEREN LIEFERANTEN ALLE AUSDRÜCKLICHEN ODER STILLSCHWEIGENDEN, GESETZLICHEN ODER ANDERWEITIGEN KLAUSELN, BEDINGUNGEN, ZUSICHERUNGEN UND GARANTIEN AB, EINSCHLIESSLICH, ABER NICHT BESCHRÄNKT AUF STILLSCHWEIGENDE GARANTIEN DER MARKTGÄNGIGKEIT, QUALITÄT, EIGNUNG FÜR EINEN BESTIMMTEN ZWECK, DES BESITZRECHTS ODER DER NICHTVERLETZUNG GEISTIGEN EIGENTUMS.
- 9. **HAFTUNGSBESCHRÄNKUNG.** UNTER KEINEN UMSTÄNDEN HAFTEN LUMINEX, SEINE TOCHTER-/ PARTNERUNTERNEHMEN, LIZENZNEHMER, ZUGELASSENE VERTRIEBSPARTNER ODER LIEFERANTEN FÜR BESONDERE, MITTELBARE, INDIREKTE ODER FOLGESCHÄDEN (EINSCHLIESSLICH, ABER NICHT BESCHRÄNKT AUF SCHÄDEN AUS GEWINNVERLUSTEN, BETRIEBSUNTERBRECHUNGEN, VERLUSTEN VON GESCHÄFTSINFORMATIONEN ODER ANDEREN VERMÖGENSSCHÄDEN) INFOLGE DER NUTZUNG ODER UNMÖGLICHKEIT DER NUTZUNG DER SOFTWARE ODER DER ERGEBNISSE AUS DER NUTZUNG DER SOFTWARE, UNGEACHTET DESSEN, OB DIESE DURCH EINEN VERTRAG, EINE UNERLAUBTE HANDLUNG (EINSCHLIESSLICH FAHRLÄSSIGKEIT ODER GEFÄHRDUNGSHAFTUNG) ODER EINE ANDERE RECHTSGRUNDLAGE BEGRÜNDET SIND, UND AUCH WENN LUMINEX, SEINE TOCHTER-/ PARTNERUNTERNEHMEN, LIZENZNEHMER, ZUGELASSENEN VERTRIEBSPARTNER ODER LIEFERANTEN ÜBER DIE MÖGLICHKEIT SOLCHER SCHÄDEN UNTERRICHTET WURDEN. SIE BESTÄTIGEN, DASS SIE DIE REGELUNGEN IN BEZUG AUF MÄNGELGEWÄHR UND HAFTUNGSBESCHRÄNKUNG AKZEPTIEREN, DIE IN DIESER VEREINBARUNG ALS GRUNDLEGENDE BEGRIFFE DES VERTRAGS ZWISCHEN DEN PARTEIEN STEHEN, UND DASS OHNE ZUSTIMMUNG ZU DIESEN REGELUNGEN KEINE LIZENZ ERTEILT WERDEN KANN.
- 10. **IHRE ZUSICHERUNG UND HAFTPFLICHT.** Sie stimmen zu und versichern, dass Sie die Software gemäß den Bedingungen dieses Vertrags verwenden und durch die Nutzung der Software gegen keine Gesetze, Bestimmungen, richterliche Anordnungen oder Verfügungen verstoßen. Sie erklären sich einverstanden, Luminex und seine zugelassenen Wiederverkäufer und Lizenznehmer sowie deren jeweilige leitende Angestellte, Direktoren, Mitarbeiter, Agenten, Abtretungsempfänger und Rechtsnachfolger von der Haftung freizustellen, zu entschädigen und schadlos zu halten gegenüber jeglichen Forderungen, Kosten, Schäden, Verlusten, Haftungsverpflichtungen und Ausgaben (einschließlich und ohne Einschränkung auf Rechtskosten und im Rahmen getroffener Vergleiche gezahlter Beträge), die Luminex resultierend aus einem Anspruch oder Klagegrund durch einen Dritten erlitten hat oder die durch diesen entstanden sind infolge von, auf Grundlage von oder im Zusammenhang mit: (i) Ihrer Nutzung der Software, (ii) Ihrer Nutzung oder Ihres Vertrauens auf jegliche Evaluierungen, Analyseergebnisse oder andere von der SOFTWARE abgeleitete Daten oder (iii) einem Verstoß Ihrerseits oder durch einen Ihrer Vertreter der Bedingungen dieses Vertrags.
- 11. **WEITERE BESTIMMUNGEN.** Der vorliegende Endbenutzer-Lizenzvertrag unterliegt den Gesetzen des US-Bundesstaats Texas und steht nicht im Widerspruch zu anderen Rechtsgrundsätzen. Es ist ausdrücklich untersagt, die hiermit übertragenen Benutzerrechte oder Lizenzrechte ohne die schriftliche Einwilligung von Luminex entweder vertraglich oder unter Berufung auf Gesetze abzutreten, zu übertragen oder Unterlizenzen dafür zu erteilen, und jegliche Abtretung, die eine Verletzung dieses Verbots darstellt, wird hiermit als ungültig erklärt. Dieser Endbenutzer-Lizenzvertrag begründet einen vollständigen und ausschließlichen rechtlichen Vertrag zwischen Luminex und Ihnen und ersetzt alle diesbezüglichen mündlichen und schriftlichen Mitteilungen. Änderungen dieses Endbenutzer-Lizenzvertrags müssen schriftlich erfolgen und von der Partei unterschrieben werden, von der die Änderung verlangt wird. Der Verzicht oder das Versäumnis von Luminex oder Ihnen, in diesem Vertrag zugestandene Rechte zu nutzen, gilt nicht als Verzicht auf weitere hierin aufgeführte Rechte. Sollte sich eine Klausel des Endbenutzer-Lizenzvertrags als nicht durchsetzbar erweisen, so bleiben die restlichen Bestimmungen des Endbenutzer-Lizenzvertrags davon unberührt.
- 12. **SPRACHE.** Die Parteien bestätigen hiermit ihren ausdrücklichen Wunsch, dass diese Vereinbarung ebenso wie alle damit verbundenen Dokumente einschließlich Notizen ausschließlich in englischer Sprache verfasst werden, und erklären sich mit dieser Regelung einverstanden.

vi

# **Inhaltsverzeichnis**

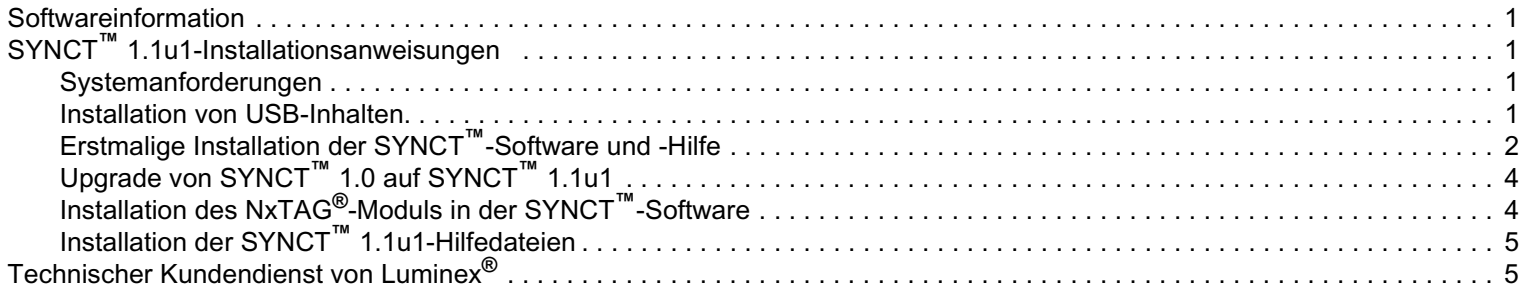

#### <span id="page-8-0"></span>**Softwareinformation**

TABELLE 1. **Softwareinformation**

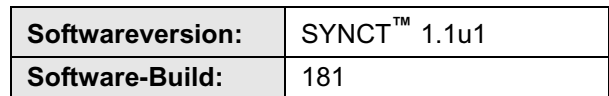

### <span id="page-8-1"></span>**SYNCT™ 1.1u1-Installationsanweisungen**

- **VORSICHT:** Um einen sicheren Datentransfer vom und zum System zu gewährleisten, stellen Sie nur eine Verbindung zu einem sicheren Netzwerk her.
- **HINWEIS:** Im Abschnitt *SYNCT***™** *1.1u1-Versionshinweise* finden Sie Informationen zu bekannten Problemen bei der Installation von SYNCT.

#### <span id="page-8-2"></span>**Systemanforderungen**

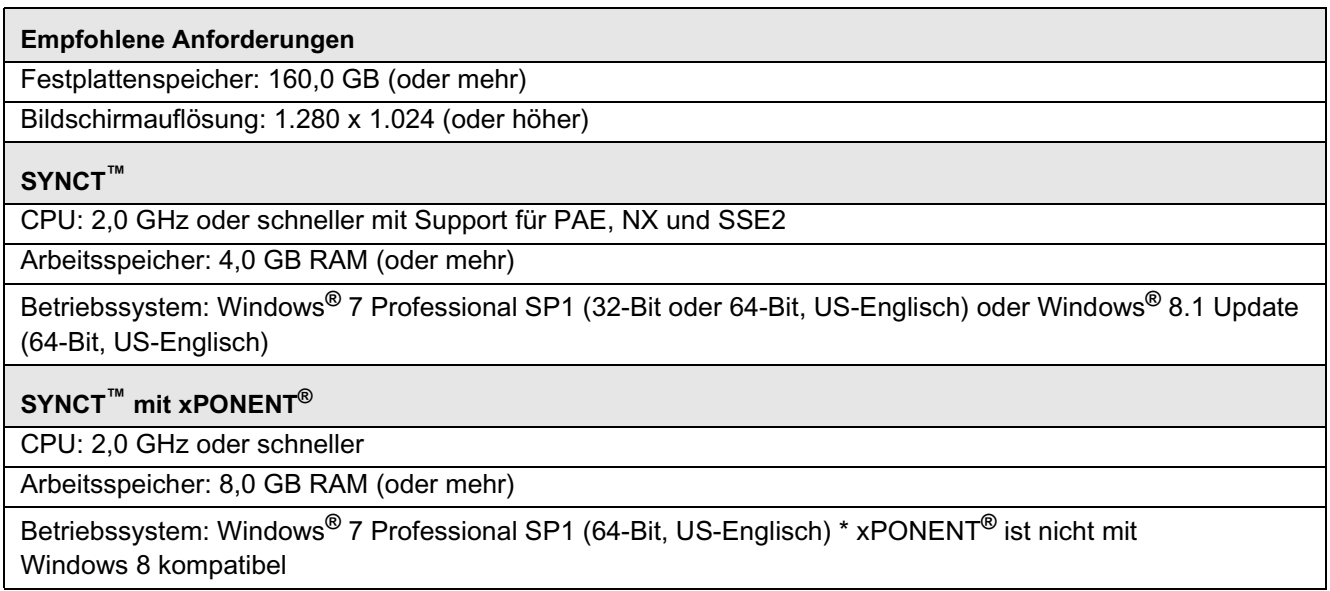

#### <span id="page-8-3"></span>**Installation von USB-Inhalten**

- **HINWEIS:** Es muss ein PDF Reader installiert sein, um die Versionshinweise lesen zu können.
- **HINWEIS:** Bevor Sie das SYNCT**™** 1.1u1-USB-Laufwerk anschließen, stellen Sie sicher, dass keine anderen Anwendungen ausgeführt werden. Führen Sie eine Windows**®**-Datensicherung Ihres Systems durch, und archivieren Sie wichtige Anwendungsdaten vor der Installation.
	- **•** Schließen Sie das SYNCT 1.1u1-USB-Laufwerk an. Wenn das Fenster "Luminex SYNCT" nicht angezeigt wird,

navigieren Sie zu dem USB-Laufwerk, und führen Sie die Anwendung **SYNCTSet-Up** aus, um die Installation zu beginnen.

**HINWEIS:** Anschließend wird eventuell das Dialogfenster **User Account Control** (Benutzerkontensteuerung) mit der Frage **Do you want to allow... changes to this computer?** (Möchten Sie die ... Änderungen an diesem Computer zulassen?) angezeigt. Klicken Sie auf **Yes** (Ja), um fortzufahren.

- **HINWEIS:** Es wird möglicherweise ein Dialogfenster mit folgendem Text angezeigt: **Active content can harm your computer or disclose personal information. Are you sure that you want to allow CDs to run active content on your computer?** (Aktive Inhalte können Ihren Computer beschädigen oder persönliche Informationen offenlegen. Möchten Sie wirklich zulassen, dass CDs aktive Inhalte auf Ihrem Computer ausführen?) angezeigt. Klicken Sie auf **Yes** (Ja), um fortzufahren.
- **HINWEIS:** Es wird möglicherweise ein Set-up-Fenster vom Internet Explorer**®** angezeigt. Wählen Sie **Don't use recommended settings** (Die empfohlenen Einstellungen nicht verwenden) aus, und klicken Sie auf **OK**.
- **•** Nun wird das Luminex SYNCT-Set-up-Fenster mit den folgenden Links geöffnet:
	- **• Release Notes** (Versionshinweise) Klicken Sie auf diesen Link, um das Dokument mit den Versionshinweisen anzuzeigen. Es enthält Kontaktinformationen, Installationshinweise sowie Informationen zu Funktionen und Ver-besserungen. Die Versionshinweise werden nicht angezeigt, wenn kein PDF Reader installiert wurde.
	- **• Installation Instructions** (Installationsanweisungen) Klicken Sie auf diesen Link, um die Installationsanweisungen anzuzeigen (dieses Dokument). Die Installationsanweisungen werden nicht angezeigt, wenn kein PDF Reader installiert wurde.
	- **• Training** (Schulung) Klicken Sie auf diesen Link, um die Schulungswebseite von Luminex zu öffnen. Dort haben Sie Zugriff auf webbasierte Schulungen und können sich für Präsenzkurse anmelden. Die Webseite wird nur angezeigt, wenn Ihr Computer mit dem Internet verbunden ist.
	- **• Support** Klicken Sie auf diesen Link, um die Supportseite von Luminex**®** anzuzeigen, auf der Sie Links zu Schulungen, technischem Support und zum Kundendienst finden. Die Webseite wird nur angezeigt, wenn Ihr Computer mit dem Internet verbunden ist.
	- **• Install SYNCT Software & Help** (SYNCT-Software und -Hilfe installieren) Klicken Sie auf diesen Link, um die SYNCT-Software und das Softwarebenutzerhandbuch zu installieren (detaillierte Schritte für Ihre individuelle Konfiguration finden Sie unten).
	- **• Install SYNCT Help** (SYNCT-Hilfe installieren) Klicken Sie auf diesen Link, um nur das Softwarebenutzerhandbuch zu installieren.
	- **HINWEIS:** Die Konfiguration des Installationsprogramms kann einige Minuten in Anspruch nehmen. Klicken Sie nicht mehrmals auf **Install SYNCT™**(SYNCT installieren), da das Installationsprogramm andernfalls mehrfach geöffnet wird.

#### <span id="page-9-0"></span>**Erstmalige Installation der SYNCT™-Software und -Hilfe**

- **HINWEIS:** Der Benutzer muss bei Windows**®** als Administrator mit vollständigen Installationsprivilegien angemeldet sein, um fortfahren zu können.
- 1. Navigieren Sie zum USB-Laufwerk, und führen Sie die Anwendung **SYNCTSet-Up** aus. Ihnen wird nun eventuell ein Sicherheitswarnhinweis angezeigt – Informationen zum Fortfahren finden Sie unter "Installation von USB-Inhalten" *auf [Seite 1](#page-8-3)*.
- 2. Klicken Sie auf **Install SYNCT Software & Help** (SYNCT-Software und -Hilfe installieren), um die Installation der Software und des Benutzerhandbuchs von SYNCT**™** zu starten.
- 3. Anschließend wird ein Dialogfenster angezeigt, in dem Sie zum Befolgen einiger Schritte zur Vorbereitung Ihres Computers vor der Installation von SYNCT aufgefordert werden. Klicken Sie auf **Yes** (Ja), um mit der Installation von SYNCT fortzufahren.
	- **HINWEIS:** Die Konfiguration des Installationsprogramms kann einige Minuten in Anspruch nehmen. Klicken Sie nicht mehrmals auf **Install SYNCT Software & Help** (SYNCT-Software und -Hilfe installieren), da das Installationsprogramm andernfalls mehrfach geöffnet wird.
- 4. Je nach Ihrem System-Set-up werden Ihnen möglicherweise verschiedene Warnhinweis- und Sicherheitsdialogfenster angezeigt. Navigieren Sie durch die Warnhinweis- und Sicherheitsdialogfenster, um mit dem Herunterladen der SYNCT-Software fortzufahren.
- 5. Das Dialogfeld **Luminex SYNCT InstallShield Wizard** (Luminex SYNCT-InstallShield-Assistent) wird angezeigt. Wenn nicht alle der für die Ausführung von SYNCT erforderlichen Anforderungen auf dem Computer installiert sind, werden Sie dazu aufgefordert, die fehlenden Anforderungen zu installieren. Wenn alle erforderlichen Komponenten auf dem Computer installiert sind, fährt **InstallShield** mit dem nächsten Schritt fort. Wenn der Computer nicht die erforderlichen Anwendungsanforderungen erfüllt, gehen Sie wie folgt vor:

a. Klicken Sie auf **Install** (Installieren) und warten Sie, bis das System die erforderlichen Komponenten installiert hat.

b. Während der Installation von .NET Framework und SQL Server Express kann Folgendes passieren:

- i. Das Installationsprogramm fordert Sie möglicherweise dazu auf, den **Intel® Management and Security Status** (Intel-Verwaltungs- und Sicherheitsstatus) zu schließen. Klicken Sie auf **Yes** (Ja), um fortzufahren.
- ii. Das Installationsprogramm fordert Sie eventuell ebenfalls dazu auf, den Computer neu zu starten. Klicken Sie auf **Yes** (Ja), um Windows neu zu starten.
- iii.Nachdem der Computer neugestartet wurde, warten Sie, bis der InstallShield-Assistent angezeigt wird. Sollte er

nicht angezeigt werden, navigieren Sie zum USB-Laufwerk, und führen Sie die **SYNCTSet-Up** -Anwendung aus, um das Installationsprogramm zu starten.

**HINWEIS:** Diese Schritte sind eventuell nicht bei allen Installationen erforderlich oder müssen möglicherweise bei jeder fehlenden Komponente (.NET Framework und SQL Server Express) wiederholt werden.

- 6. Nun wird das Dialogfenster **Welcome to the InstallShield Wizard for Luminex SYNCT** (Willkommen beim InstallShield-Assistenten für Luminex SYNCT) angezeigt. Klicken Sie auf **Next** (Weiter), um fortzufahren.
- 7. Das Dialogfenster **License Agreement** (Lizenzvertrag) wird angezeigt. Scrollen Sie nach unten, um den **End-User License Agreement for Luminex® Software** (Endbenutzer-Lizenzvertrag für die Luminex-Software) anzuzeigen, oder klicken Sie auf die Schaltfläche **Print** (Drucken), um den Lizenzvertrag auszudrucken. Wählen Sie **I accept the terms in the license agreement** (Ich akzeptiere die Bedingungen des Lizenzvertrags), und klicken Sie zum Fortfahren auf **Next** (Weiter).
- 8. Das Dialogfenster **Setup Type** (Set-up-Typ) wird angezeigt. Wählen Sie die Option **Typical** (Normal) aus, um eine Installation ohne das NxTAG-Modul durchzuführen. Wählen Sie **Custom** (Benutzerdefiniert) aus, um auch das NxTAG-Modul zu installieren. Klicken Sie auf **Next** (Weiter), um fortzufahren.
	- a. Wenn Sie **Custom** (Benutzerdefiniert) auswählen, wird das Dialogfenster **Custom Setup** (Benutzerdefiniertes Set-up) angezeigt. Klicken Sie auf das **NxTAG Module Add-on** (NxTAG-Modul-Add-on), um es zu aktivieren. Klicken Sie auf den Dropdown-Pfeil, und wählen Sie **This feature, and all subfeatures, will be installed on local hard drive** (Diese Funktion und alle Unterfunktionen werden auf der lokalen Festplatte installiert). Klicken Sie auf **Next** (Weiter).
	- b. Das Dialogfenster **Database Server** (Datenbankserver) wird angezeigt. Ändern Sie die Standardwerte auf diesem Bildschirm nicht. Klicken Sie auf **Next** (Weiter), um fortzufahren.
- 9. Es wird das Dialogfenster **Ready to Install the Program** (Bereit für die Installation des Programms) angezeigt. Klicken Sie auf **Install** (Installieren) und warten Sie, bis das Installationsprogramm die Installation der SYNCT-Software abgeschlossen hat. Dies kann einige Minuten in Anspruch nehmen.
- 10. Das Dialogfenster **InstallShield Wizard Completed** (InstallShield-Assistent abgeschlossen) wird angezeigt. Klicken Sie auf **Finish** (Fertigstellen).
- 11. Das Dialogfenster **Luminex SYNCT Installer Information** (Luminex SYNCT-Installationsprogramminformationen) wird angezeigt. Klicken Sie auf **Yes** (Ja), um den Computer sofort neu zu starten, oder auf **No** (Nein), um den Neustart zu einem späteren Zeitpunkt durchzuführen.

#### <span id="page-11-0"></span>**Upgrade von SYNCT™ 1.0 auf SYNCT™ 1.1u1**

**HINWEIS:** Das SYNCT**™** 1.1u1-Installationsprogramm führt ein Upgrade durch, um Ihre Software auf den neuesten Stand zu bringen. Diese Aktion ist dauerhaft und kann nicht rückgängig gemacht werden. Wenn Sie die aktuelle Version der SYNCT-Software behalten möchten, installieren Sie SYNCT 1.1u1 nicht auf demselben Computer.

**HINWEIS:** Durch das Upgrade von SYNCT 1.0 auf SYNCT 1.1u1 wird das NxTAG**®**-Modul automatisch installiert.

- 1. Navigieren Sie zum USB-Laufwerk, und führen Sie die Anwendung **SYNCTSet-Up** aus. Ihnen wird nun eventuell ein Sicherheitswarnhinweis angezeigt – Informationen zum Fortfahren finden Sie unter *["Installation von USB-Inhalten"](#page-8-3)  auf [Seite 1](#page-8-3)*.
- 2. Klicken Sie auf **Install SYNCT Software & Help** (SYNCT-Software und -Hilfe installieren), um die Installation der Software und des Benutzerhandbuchs von SYNCT zu starten.
- 3. Anschließend wird ein Dialogfenster angezeigt, in dem Sie zum Befolgen einiger Schritte zur Vorbereitung Ihres Computers vor der Installation von SYNCT aufgefordert werden. Klicken Sie auf **Yes** (Ja), um mit der Installation von SYNCT fortzufahren.
	- **HINWEIS:** Die Konfiguration des Installationsprogramms kann einige Minuten in Anspruch nehmen. Klicken Sie nicht mehrmals auf **Install SYNCT** (SYNCT installieren), da das Installationsprogramm andernfalls mehrfach geöffnet wird.
- 4. Nun wird das Dialogfenster **Welcome to the InstallShield Wizard for Luminex SYNCT** (Willkommen beim InstallShield-Assistenten für SYNCT) angezeigt. Klicken Sie auf **Next** (Weiter), um fortzufahren.
- 5. Das Dialogfenster **License Agreement** (Lizenzvertrag) wird angezeigt. Scrollen Sie nach unten, um den **End-User License Agreement for Luminex® Software** (Endbenutzer-Lizenzvertrag für die Luminex-Software) anzuzeigen, oder klicken Sie auf die Schaltfläche **Print** (Drucken), um den Lizenzvertrag auszudrucken. Wählen Sie **I accept the terms in the license agreement** (Ich akzeptiere die Bedingungen des Lizenzvertrags), und klicken Sie zum Fortfahren auf **Next** (Weiter).
- 6. Das Dialogfenster **Setup Type** (Set-up-Typ) wird angezeigt. Wählen Sie die Option **Typical** (Normal) aus, und klicken Sie anschließend auf **Next** (Weiter), um fortzufahren.
- 7. Es wird das Dialogfenster **Ready to Install the Program** (Bereit für die Installation des Programms) angezeigt. Klicken Sie auf **Install** (Installieren), und warten Sie, bis das Installationsprogramm die Installation der SYNCT-Software abgeschlossen hat. Dies kann einige Minuten in Anspruch nehmen.
- 8. Das Dialogfenster **InstallShield Wizard Completed** (InstallShield-Assistent abgeschlossen) wird angezeigt. Klicken Sie auf **Finish** (Fertigstellen).
- 9. Das Dialogfenster **Luminex SYNCT Installer Information** (Luminex SYNCT-Installationsprogramminformationen) wird angezeigt. Klicken Sie auf **Yes** (Ja), um den Computer sofort neu zu starten, oder auf **No** (Nein), um den Neustart zu einem späteren Zeitpunkt durchzuführen.

#### <span id="page-11-1"></span>**Installation des NxTAG®-Moduls in der SYNCT™-Software**

Wenn die SYNCT**™**-Software bereits auf dem PC installiert wurde, führen Sie die folgenden Schritte durch, um das NxTAG-Modul zu installieren:

- 1. Navigieren Sie zum USB-Laufwerk, und führen Sie die Anwendung **SYNCTSet-Up** aus. Ihnen wird nun eventuell ein Sicherheitswarnhinweis angezeigt – Informationen zum Fortfahren finden Sie unter *["Installation von USB-Inhalten"](#page-8-3)  auf [Seite 1](#page-8-3)*.
- 2. Klicken Sie auf **Install SYNCT Software & Help** (SYNCT-Software und Hilfe installieren).
- 3. Anschließend wird ein Dialogfenster angezeigt, in dem Sie zum Befolgen einiger Schritte zur Vorbereitung Ihres Computers vor der Installation von SYNCT aufgefordert werden. Klicken Sie auf **Yes** (Ja), um mit der Installation von SYNCT fortzufahren.
- 4. Nun wird das Dialogfenster **Welcome to the InstallShield Wizard for Luminex SYNCT** (Willkommen beim InstallShield-Assistenten für SYNCT) angezeigt. Klicken Sie auf **Next** (Weiter), um fortzufahren.
- 5. Das Dialogfenster **Program Maintenance** (Programmwartung) wird angezeigt. Klicken Sie auf **Modify** (Ändern). Klicken Sie auf **Next** (Weiter).
- 6. Klicken Sie auf das **NxTAG Module Add-on** (NxTAG-Modul-Add-on), um es zu aktivieren. Klicken Sie auf den Dropdown-Pfeil, und wählen Sie **This feature, and all subfeatures, will be installed on local hard drive** (Diese Funktion und alle Unterfunktionen werden auf der lokalen Festplatte installiert). Klicken Sie auf **Next** (Weiter).
- 7. Das Dialogfenster **Database Server** (Datenbankserver) wird angezeigt. Ändern Sie die Standardwerte auf diesem Bildschirm nicht. Klicken Sie auf **Next** (Weiter), um fortzufahren.
- 8. Es wird das Dialogfenster **Ready to Modify the Program** (Bereit für die Änderung des Programms) angezeigt. Klicken Sie auf **Install** (Installieren).
- 9. Das Dialogfenster **InstallShield Wizard Completed** (InstallShield-Assistent abgeschlossen) wird angezeigt. Klicken Sie auf **Finish** (Fertigstellen).

#### <span id="page-12-0"></span>**Installation der SYNCT™ 1.1u1-Hilfedateien**

Die folgenden Anweisungen gelten für die Installation der SYNCT**™**-Hilfedateien auf einem PC, auf dem SYNCT nicht installiert ist.

- 1. Navigieren Sie zum USB-Laufwerk, und führen Sie die Anwendung **FILE** SYNCTSet-Up aus. Ihnen wird möglicherweise ein Sicherheitswarnhinweis angezeigt. Informationen zum Fortfahren finden Sie im Abschnitt "Installation von USB-Inhalten".
- 2. Klicken Sie auf **Install SYNCT Help** (SYNCT-Hilfe installieren), um die Installation des SYNCT-Softwarebenutzerhandbuchs zu starten.
- 3. Es wird möglicherweise ein Dialogfenster mit der Bezeichnung **Security Warning** (Sicherheitswarnhinweis) angezeigt. Sie werden gefragt, ob Sie zulassen wollen, dass ein **Unknown Publisher** (unbekannter Herausgeber) für **Luminex SYNCT Help Installer.exe** Änderungen an diesem Computer vornimmt. Klicken Sie auf **Run** (Ausführen), um fortzufahren. Es kann einige Minuten dauern, bis Windows das Installationsprogramm startet.

**HINWEIS:** Dieser Schritt ist möglicherweise nicht in allen Installationen erforderlich.

- 4. Es wird ein Sicherheitswarnhinweis mit den Optionen **Run** (Ausführen) oder **Save this file** (Diese Datei speichern) angezeigt. Wählen Sie zum Fortfahren **Run** (Ausführen) aus.
- 5. Es wird eventuell ein Dialogfenster mit der Bezeichnung **Security Warning** (Sicherheitswarnhinweis) angezeigt. Sie werden gefragt, ob Sie die Ausführung der **Luminex SYNCT Help Installer**-Software (Installationsprogrammsoftware für die Luminex SYCNT-Hilfe) zulassen wollen. Klicken Sie auf **Run** (Ausführen), um fortzufahren. Es kann einige Minuten dauern, bis Windows das Installationsprogramm startet.

**HINWEIS:** Dieser Schritt ist möglicherweise nicht in allen Installationen erforderlich.

- 6. Nun wird das Dialogfenster **Welcome to the InstallShield Wizard for Luminex SYNCT Help Installer** (Willkommen beim InstallShield-Assistenten für die Luminex SYCNT-Hilfe) angezeigt. Klicken Sie auf **Next** (Weiter), um fortzufahren.
- 7. Es wird das Dialogfenster **Ready to Install the Program** (Bereit für die Installation des Programms) angezeigt. Klicken Sie auf **Install** (Installieren) und warten Sie, bis das Installationsprogramm die Installation der SYNCT-Software abgeschlossen hat. Dies kann einige Minuten in Anspruch nehmen.
- 8. Das Dialogfenster **InstallShield Wizard Completed** (InstallShield-Assistent abgeschlossen) wird angezeigt. Klicken Sie auf **Finish** (Fertigstellen).

#### <span id="page-12-1"></span>**Technischer Kundendienst von Luminex®**

Um andere technische Probleme zu melden, wenden Sie sich an den technischen Kundendienst von Luminex**®**.

Setzen Sie sich mit dem technischen Kundendienst innerhalb der USA und Kanada unter der Nummer 1-877-785-2323 in Verbindung.

Setzen Sie sich mit dem technischen Kundendienst außerhalb der USA und Kanada unter der Nummer 512-381-4397 in Verbindung.

International: + 800-2939-4959

Fax: 512-219-5114

#### E-Mail: *[support@luminexcorp.com](mailto:support@luminexcorp.com)*

Weitere Informationen finden Sie auf der Luminex-Website. Sie können die Website nach Themen durchsuchen oder die einzelnen Menüs durchgehen. Bitte lesen Sie auch den Abschnitt mit häufig gestellten Fragen (FAQ). Geben Sie *<http://www.luminexcorp.com>*in das Adressfeld Ihres Browsers ein.